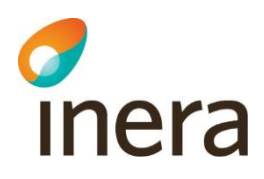

# **Lathund behörighetstilldelning Rehabstöd**

HSA-administratörer

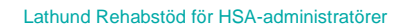

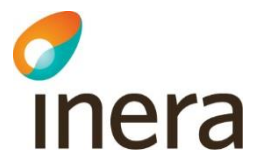

### Innehållsförteckning

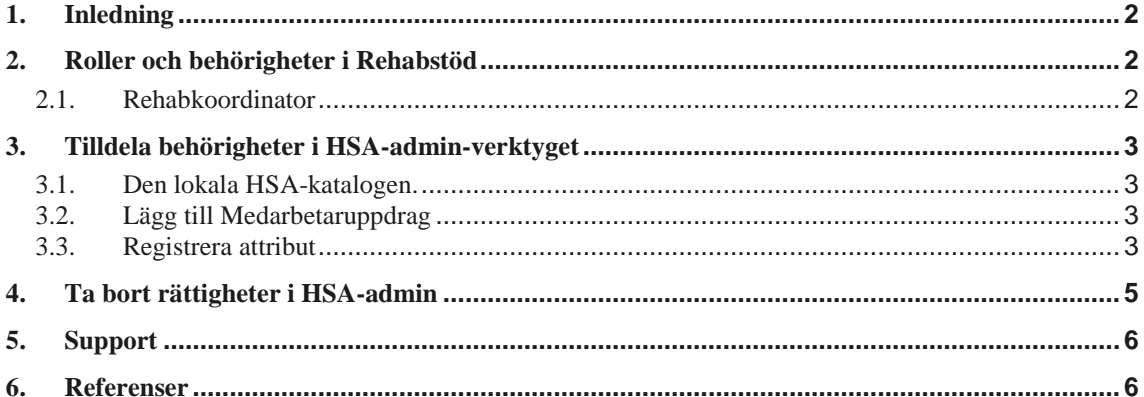

Inera AB

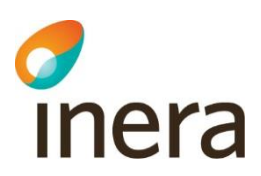

### <span id="page-2-0"></span>1. Inledning

Rehabstöd är en webbapplikation för vårdpersonal som arbetar med att koordinera rehabiliteringsinsatser för sjukskrivna patienter. I Rehabstöd visas en samlad bild över pågående sjukfall på en enhet åt gången, baserat på de läkarintyg som utfärdats elektroniskt.

Se [Användarmanualen](http://www.inera.se/TJANSTER--PROJEKT/Rehabstod/) för Rehabstöd  $[RI]$  för mer information om hur tjänsten används.

I denna lathund beskrivs vilken information som behöver finnas i den lokala HSA-katalogen för att en rehabkoordinator ska få tillgång till tjänsten Rehabstöd. Målgruppen är HSA-administratörer och lokala katalogadministratörer som ska registrera behörigheter för rehabkoordinatorer.

# <span id="page-2-1"></span>2. Roller och behörigheter i Rehabstöd

Användaren kan logga in i Rehabstöd antingen som rehabkoordinator eller läkare.

För att få tillgång till funktionerna i Rehabstöd krävs att användaren finns registrerad i HSA [\[R2\]](https://www.inera.se/globalassets/tjanster/katalogtjanst-hsa/dokument/stodjande-dokument/handbok_for_hsa-administratorer.pdf) och är kopplad till ett medarbetaruppdrag med ändamålet *Vård och behandling.* Medarbetaruppdraget registreras per vårdenhet. Användaren kan ha medarbetaruppdrag på en eller flera vårdenheter.

Varje vårdenhet kan ha flera ingående enheter vilka visas och är tillgängliga vid inloggning.

Läkare loggar in på vårdenheten med medarbetaruppdrag *Vård och behandling* och kan se sina pågående sjukfall. Inga extra behörigheter behövs.

Se [Tabell 1](#page-2-3) för detaljerad information om vilka grupper i HSA som definieras som läkare i Rehabstöd.

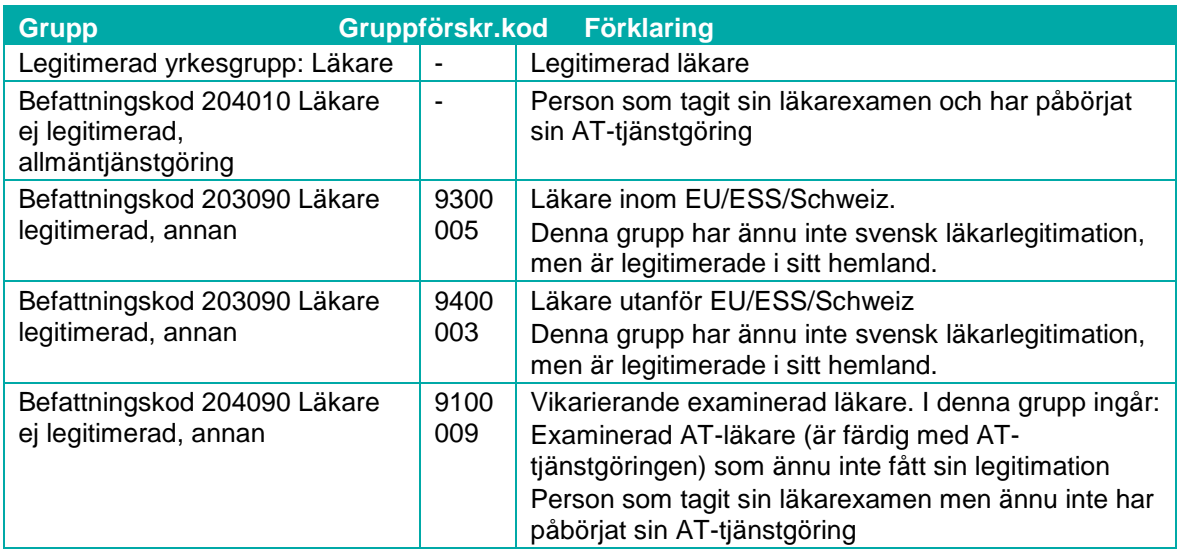

<span id="page-2-3"></span>**Tabell 1. Grupper i HSA som definieras som läkare i Rehabstöd.**

### <span id="page-2-2"></span>2.1. Rehabkoordinator

En rehabkoordinator kan till exempel vara fysioterapeut, arbetsterapeut, sjuksköterska, men även icke legitimerad personal utsedd av verksamhetschefen.

Ansvarig verksamhetschef, eller motsvarande, är den som utser en rehabkoordinator.

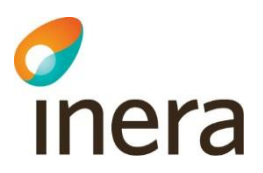

Verksamhetschefen måste sedan även beställa en tilldelning av behörigheten i HSA.

Rehabkoordinatorn har tillgång till Rehabstöd om denne har

- ett medarbetaruppdrag med ändamålet *Vård och behandling* samt
- en *individuell egenskap för it-tjänster* (attribut: *hsaSystemRole*) upplagd i HSA med värdet: "INTYG;Rehab-<vårdenhetens-HSA-id>".
- <span id="page-3-0"></span> Observera: Behörigheten kan endast läggas på vårdenhetsnivå. Detta betyder att alla enheter som är kopplade till vårdenheten i HSA trädet kommer vara tillgängliga för rehabkoordinatorn.

### 3. Tilldela behörigheter i HSA-admin-verktyget

Beställningen av behörigheter i HSA görs av verksamhetschef, eller motsvarande. Det är viktigt att beställningen dokumenteras, till exempel genom mail.

### <span id="page-3-1"></span>3.1. Den lokala HSA-katalogen.

Gränssnitten ser olika ut för olika lokala HSA kataloger (som till exempel EK och KIV) och instruktionerna för hur man registrerar behörighetsgrundande information beskrivs normalt i en handbok liknande den som finns för HSA Administratörer [\[R2\]](https://www.inera.se/globalassets/tjanster/katalogtjanst-hsa/dokument/stodjande-dokument/handbok_for_hsa-administratorer.pdf).

Om du är osäker, kontakta den lokala HSA-förvaltningen i din organisation för att få veta vad som gäller där.

### <span id="page-3-2"></span>3.2. Lägg till Medarbetaruppdrag

Om medarbetaruppdrag *Vård och behandling* saknas för personen: koppla personposten till ett medarbetaruppdrag med ändamål *Vård och behandling* på den vårdenhet som önskas.

<span id="page-3-3"></span>Om personposten saknas, se Handbok för HSA-administratörer [\[R2\]](https://www.inera.se/globalassets/tjanster/katalogtjanst-hsa/dokument/stodjande-dokument/handbok_for_hsa-administratorer.pdf).

### 3.3. Registrera attribut

En rehabkoordinator som ska ha tillgång till Rehabstöd för en eller flera vårdenheter behöver en rättighet registrerad för var och en av vårdenheterna i HSA.

För att lägga till rättigheten *individuell egenskap för it-tjänster* (attribut: *hsaSystemRole*) i personposten, följ stegen nedan.

- Öppna personobjektet för redigering och välj fliken **Anställning/uppdrag**, se [Figur](#page-4-0)  [1.](#page-4-0)
- 2. Klicka på redigera-symbolen till höger om fältet **Individuell egenskap för it-tjänster**, se röd markering i [Figur 1.](#page-4-0)

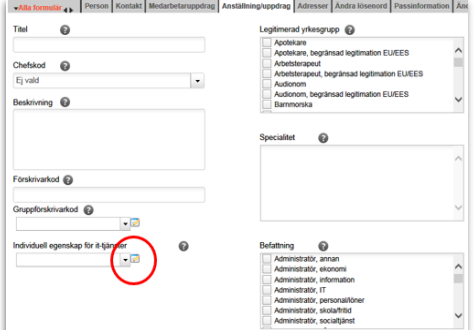

<span id="page-4-0"></span>**Figur 1. Fliken Anställning/uppdrag.**

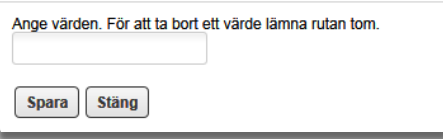

<span id="page-4-1"></span>**Figur 2. Ange värden.**

Fyll i fältet på följande sätt:

En ruta öppnas, se [Figur 2.](#page-4-1)

INTYG;Rehab-<vårdenhetens-HSA-id>

Exempel:

**inera** 

INTYG; Rehab-SE232000123-E000123

Se [Figur 3.](#page-4-2)

**Observera**: Det är viktigt att du fyller i fältet exakt enligt formatet ovan, med stora och små bokstäver, för att det ska fungera.

Klicka på knappen **Spara** för att lägga till rättigheten, se [Figur 3.](#page-4-2)

#### **3.3.1. Ge tillgång till flera enheter.**

Om rehabkoordinatorn ska ha tillgång till flera vårdenheter måste en separat textsträng skapas för varje vårdenhet.

Det går alltså inte att göra en textsträng som innehåller HSA-id för flera vårdenheter.

Upprepa steg 2-5 ovan för alla vårdenheter som rehabkoordinatorn ska ha tillgång till, se [Figur 4.](#page-4-3)

[Figur 5](#page-5-1) visar ett exempel på hur det kan se ut när alla värden är inlagda.

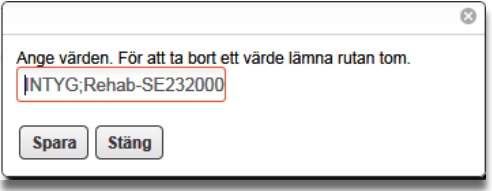

<span id="page-4-2"></span>**Figur 3. Exempel på ifyllt fält.**

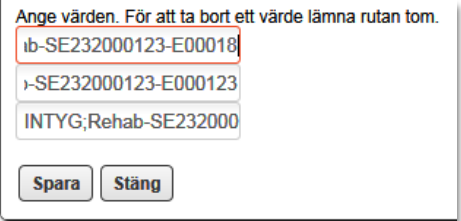

<span id="page-4-3"></span>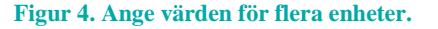

Inera AB Box 177 03 Tjärhovsgatan 21 118 93 Stockholm

Organisationsnummer 556559-4230

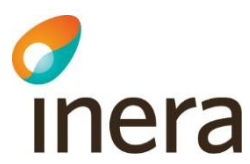

Individuell egenskap för it-tjänster ❸ INTYG:Rehab-SE232000123-E002124 -INTYG;Rehab-SE232000123-E000124 INTYG;Rehab-SE232000123-E000123 INTYG, Rehab-SE232000123-E00018

<span id="page-5-1"></span>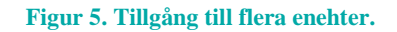

**T** Person Kontakt Meda

# <span id="page-5-0"></span>4. Ta bort rättigheter i HSA-admin

- Öppna personobjektet för redigering och välj fliken **Anställning/uppdrag**, se [Figur 6.](#page-5-2)
- 2. Klicka på redigera-symbolen till höger om fältet **Individuell egenskap för it-tjänster**, se Figur 6.

textsträngen, se [Figur 7.](#page-5-3)

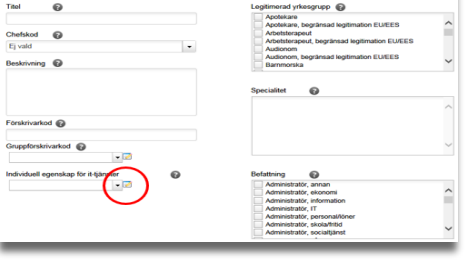

 $\mathbf{1}_{\mathbf{2}_{\mathbf{3}_{\mathbf{4}}},\mathbf{3}_{\mathbf{5}_{\mathbf{5}}}}$ 

 $\overline{\Lambda}$ 

#### <span id="page-5-2"></span>**Figur 6. Fliken Anställing/uppdrag.**

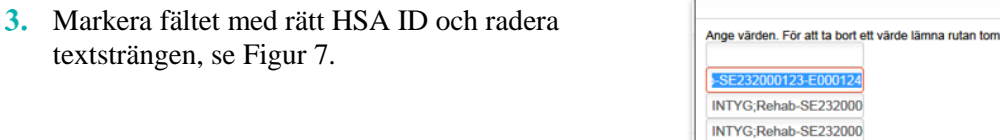

#### <span id="page-5-3"></span>**Figur 7 Välj värde**

Spara | Stäng

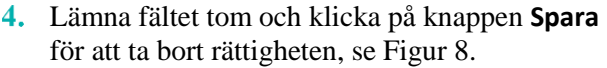

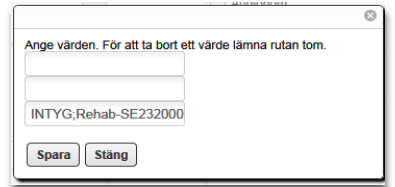

<span id="page-5-4"></span>**Figur 8: Ta bort rättigheter**

Avregistrering av rättigheten i de lokala katalogerna sker enligt lokala manualer.

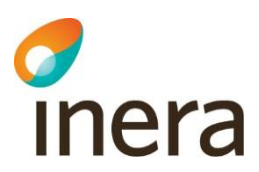

## <span id="page-6-0"></span>5. Support

<span id="page-6-1"></span>Vid felsökning för lokal HSA-katalog kontaktas den lokala IT-supporten. För felsökning i det centrala HSA-admin-verktyget [\[R2\]](https://www.inera.se/globalassets/tjanster/katalogtjanst-hsa/dokument/stodjande-dokument/handbok_for_hsa-administratorer.pdf) kontakta **Ineras kundservice**.

## 6. Referenser

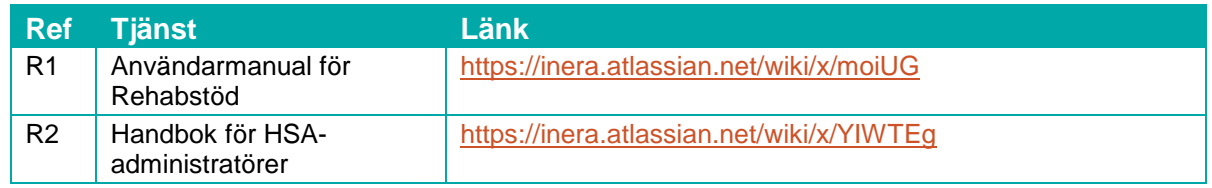